# **IEA‐EBC Annex 70 Data Registry**

**IERC, Cork. 3r<sup>d</sup> April 2018** 

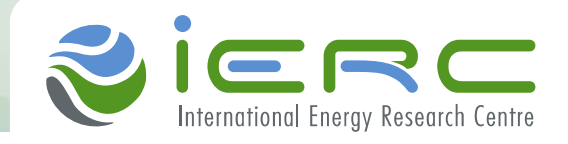

# **Website UI**

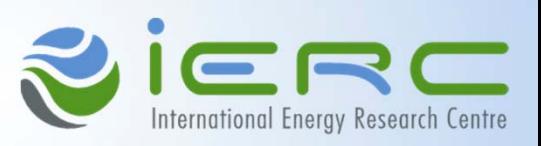

• **IEA‐EBC Website UI** 

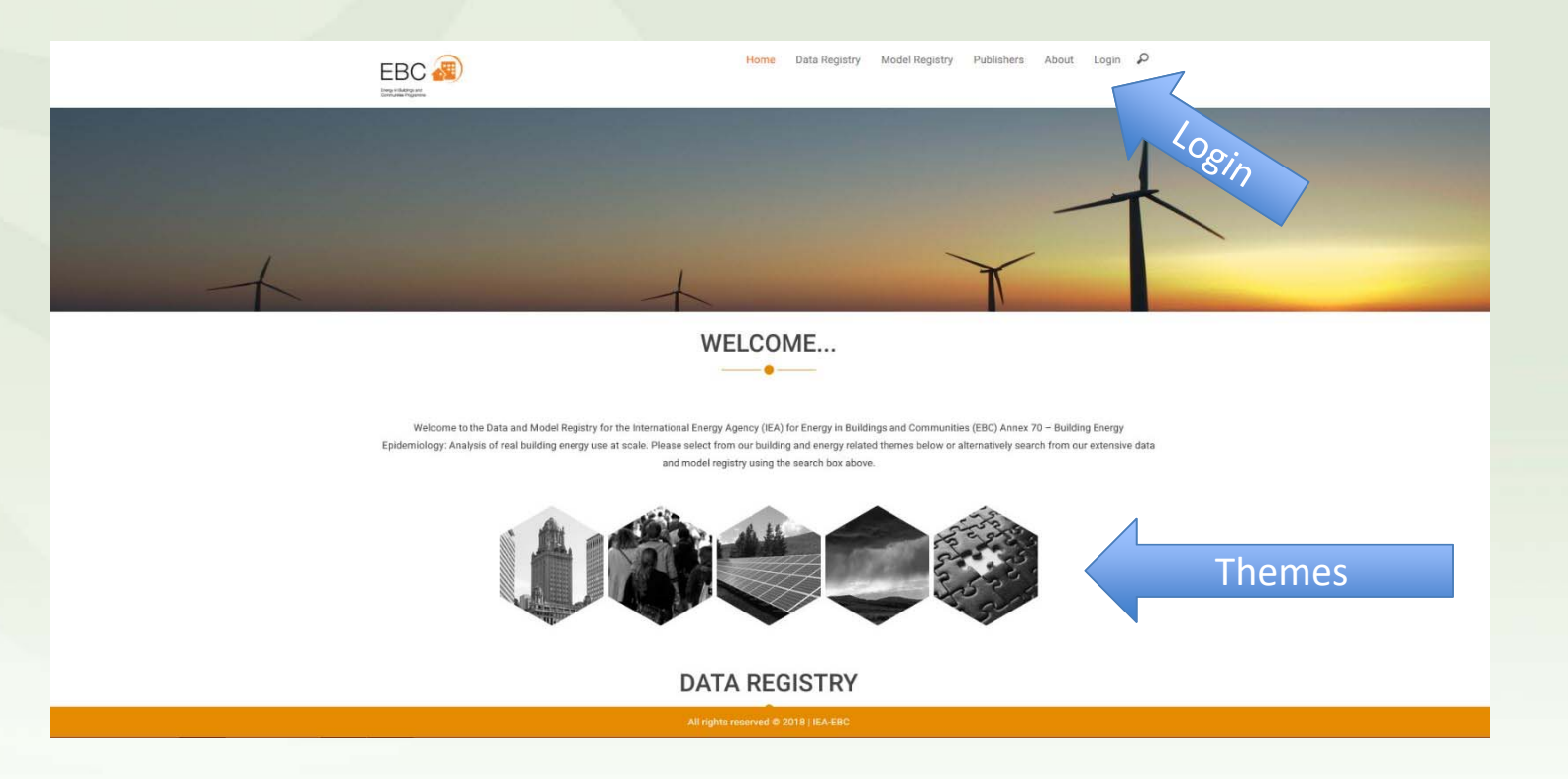

# **Website UI**

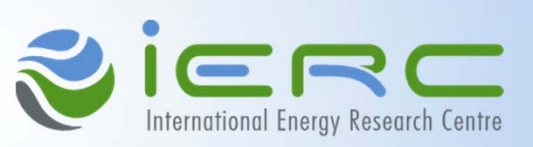

- •**Data Registry will be changing quite a bit over the next few weeks with added details**
- •**Search at the moment is quite basic, a more advanced algorithm is currently being developed to make it "smarter"**

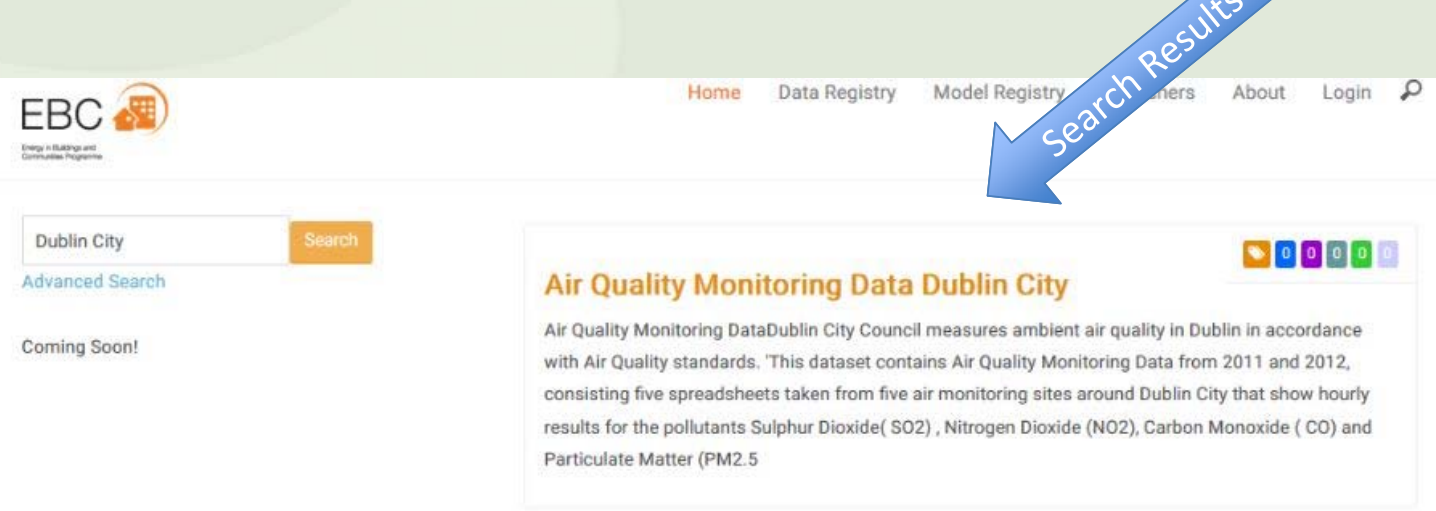

### **Admin UI – Data Library – My Data Registry**

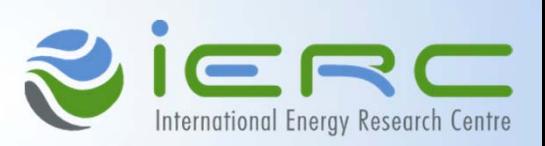

- •**After you login, select Data Library to see your records created, including some information about each record.**
- •**Note: View shows how it will appear in the Website UI, Edit will be delivered next week!**

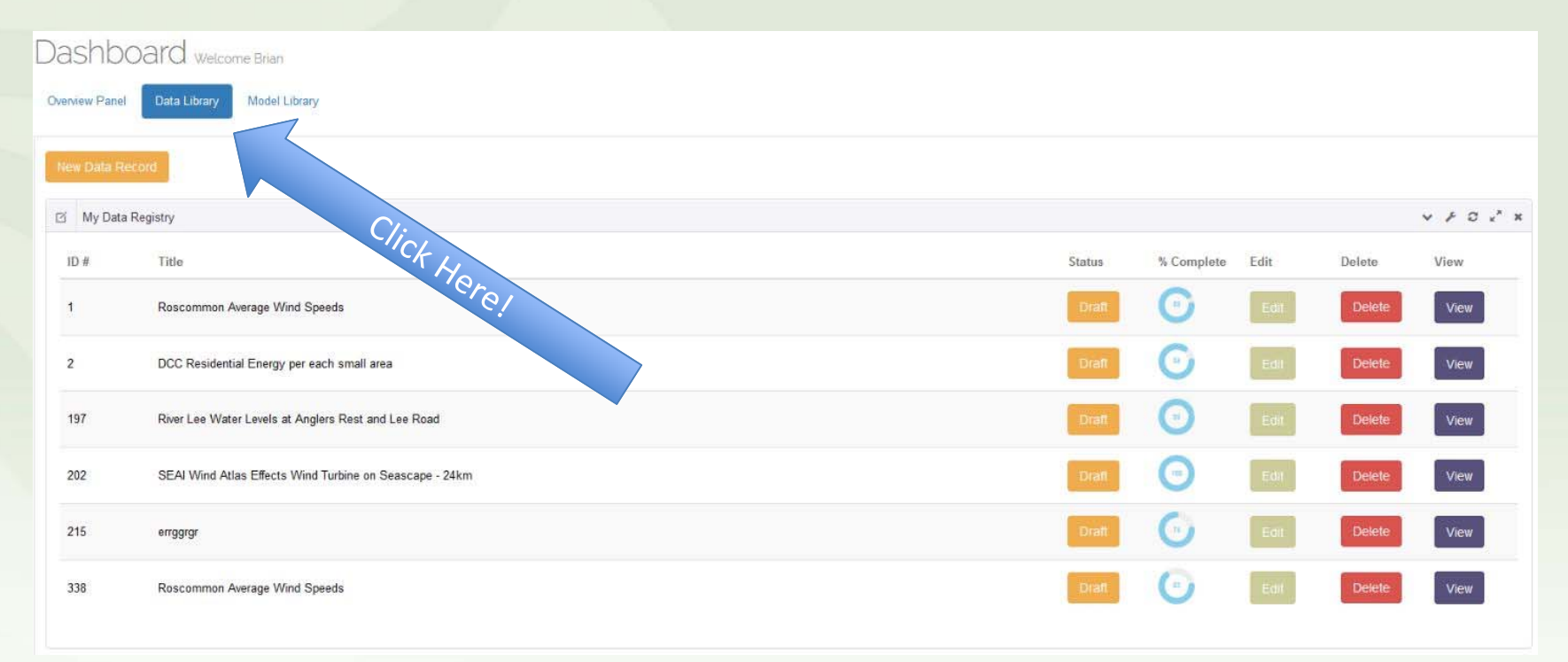

# **Admin UI – Add New Form – Minimum Required**

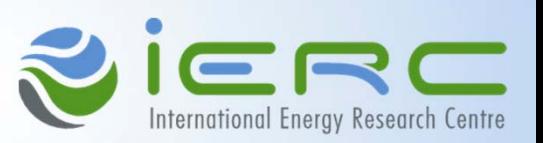

#### **Title and Description are required to continue to next step!**

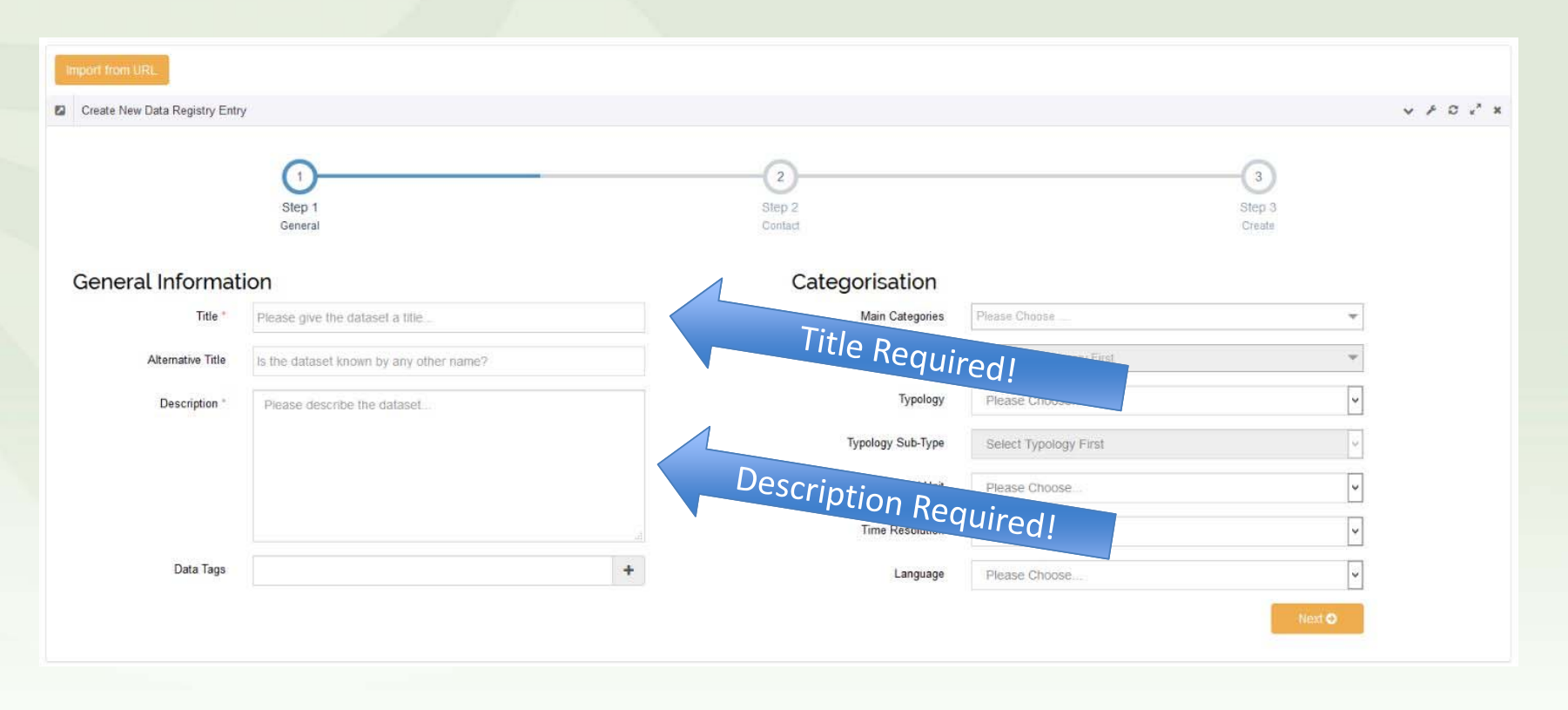

#### **Admin UI – Add New Form ‐ Tags**

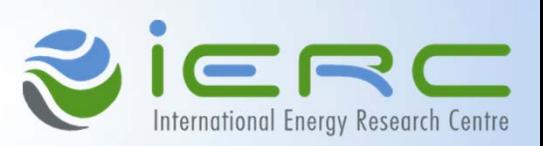

- •**Select tags related to the data by typing or add a tag if it not in the library.**
- •**After you add a tag, start typing again to find your newly created tag!**

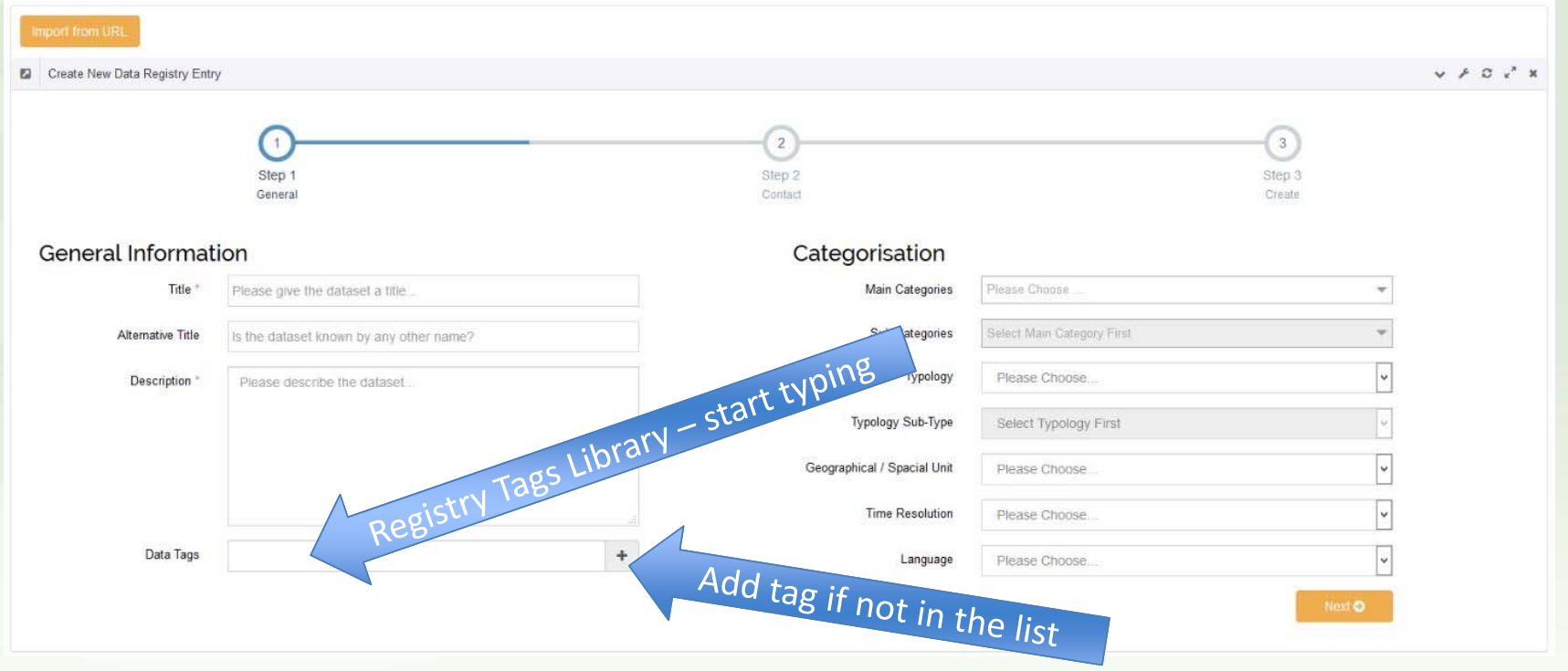

#### **Admin UI – Add New Form – Themes**

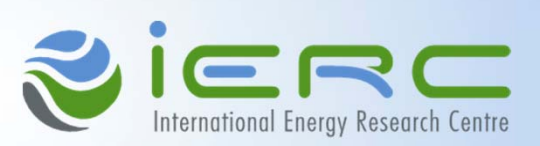

- •**Main Themes are Energy, Building, People, Environment and Other (Dataset could contain data from multiple themes)**
- •**What you select in the Main Theme(s) will determine the Sub Theme(s) list**

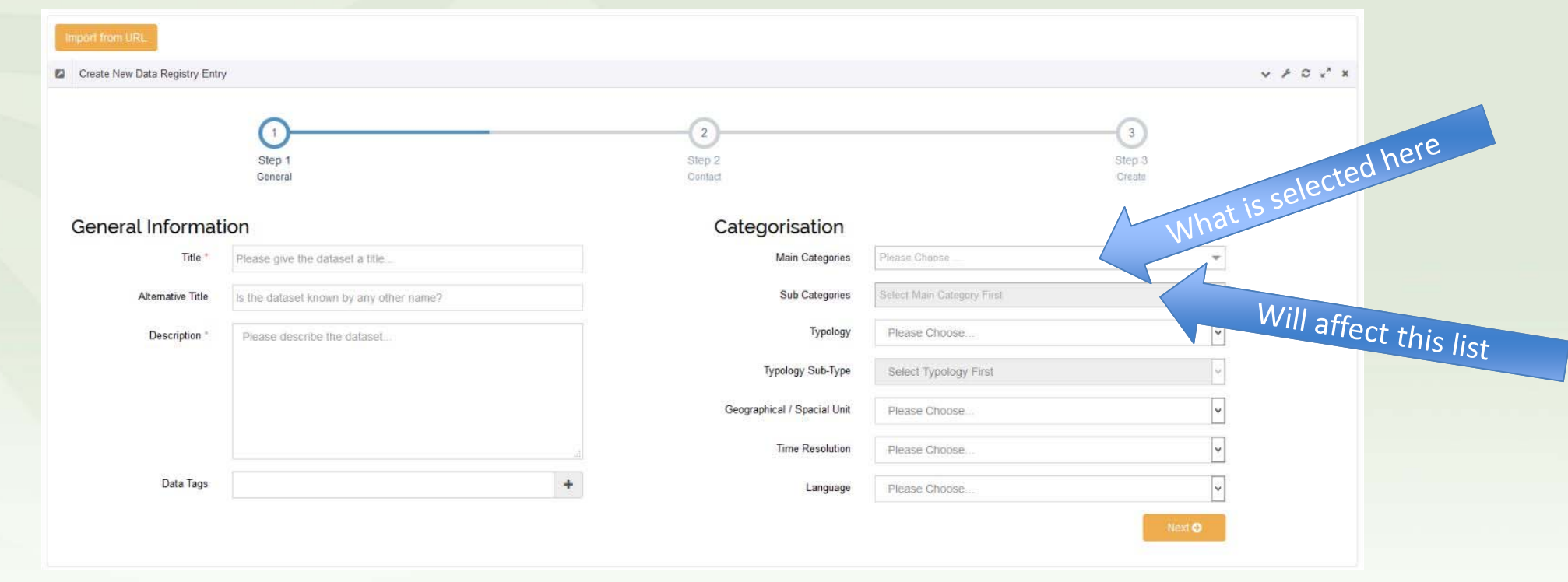

# **Admin UI – Import from URL - CKAN**

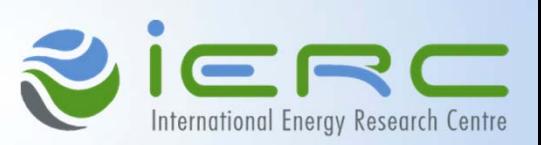

- •**CKAN Option – users have the option of importing from another website, using the Import from URL button**
- •**Note: This only works for some sites for now!**

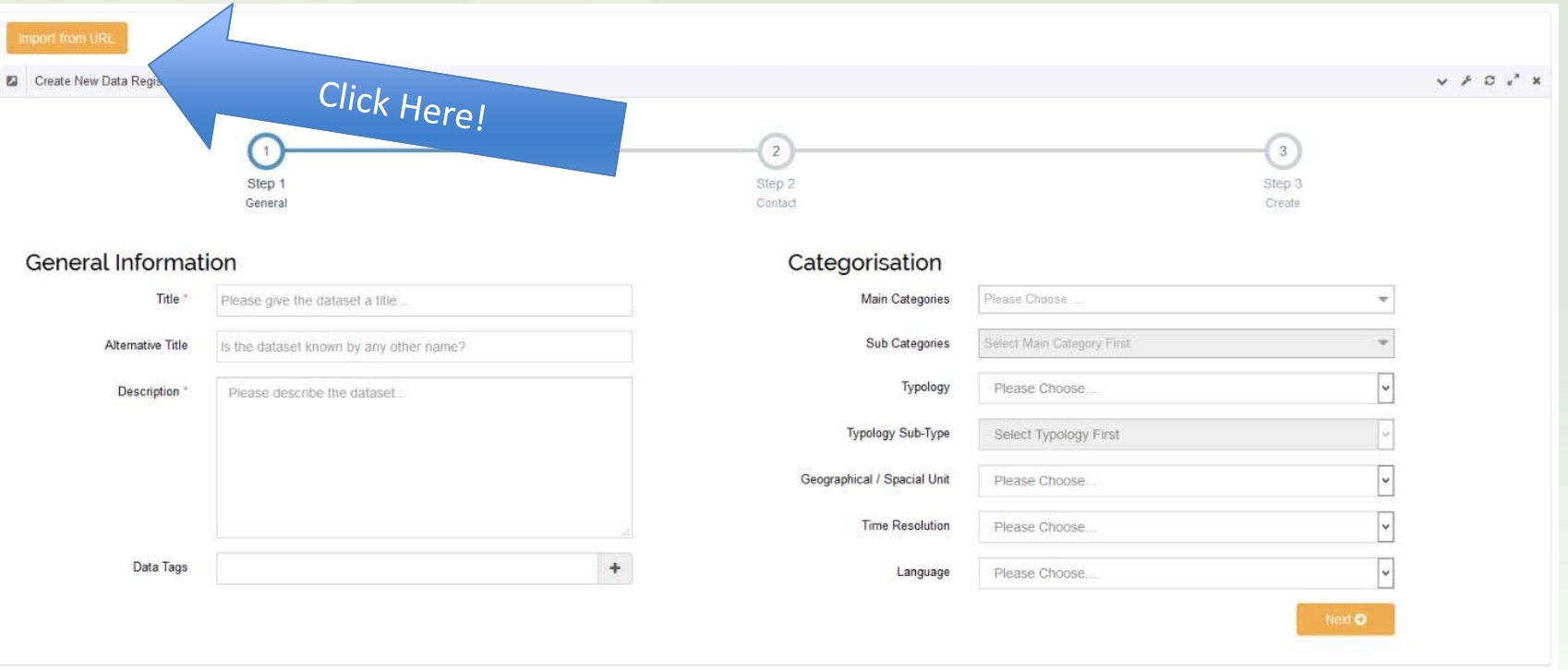

# **Admin UI – Import from URL – CKAN cont.**

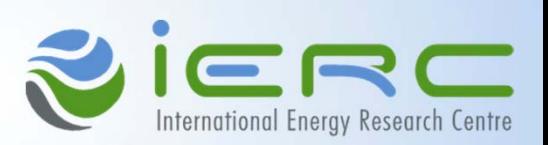

- •**•** Download the browser plugin first to enable cross-site importing
- •**Copy the link you want the data to be imported from and paste it in the box**

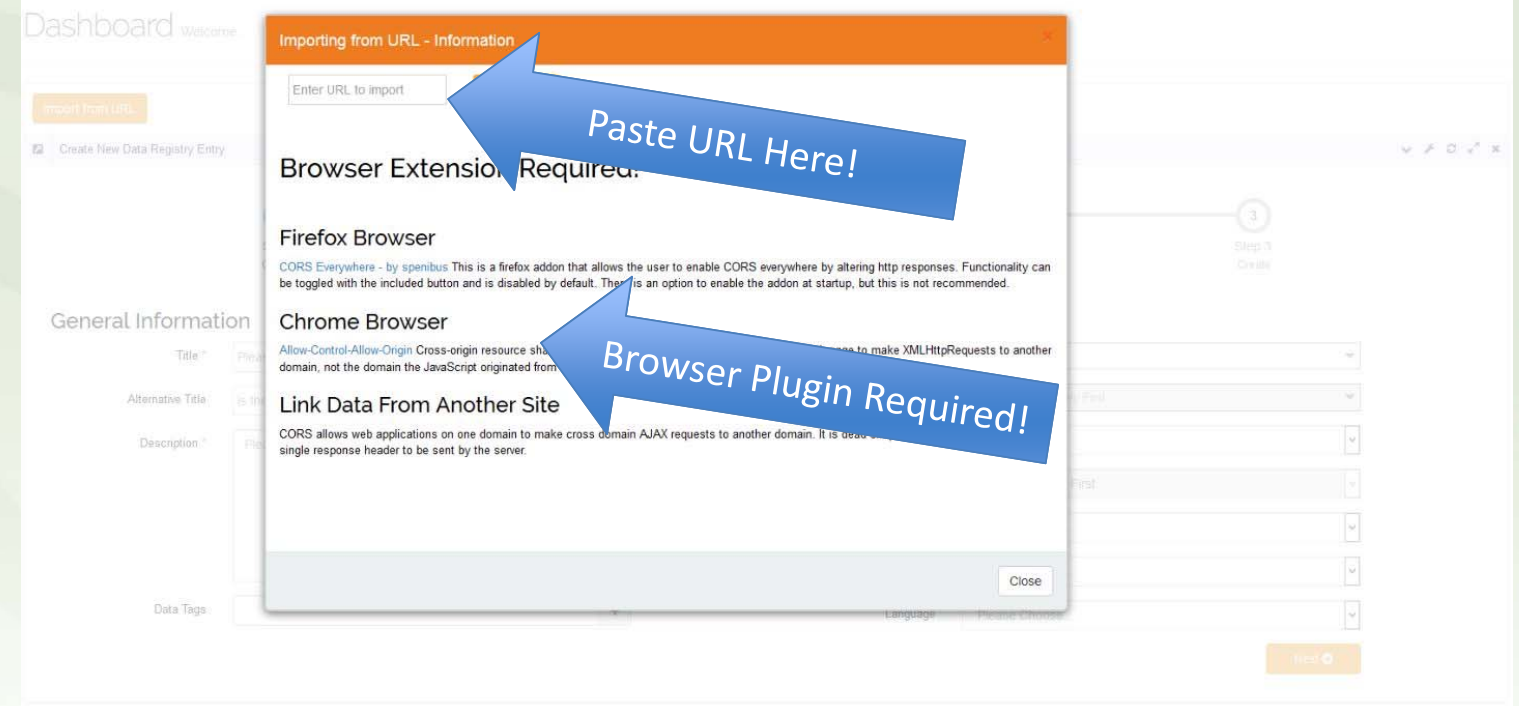

# **Admin UI – Add New Form – My Data Registry**

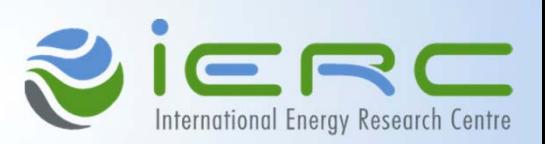

• **After you click Next in the form, it will save your current progress and you can come back and edit it / complete later.**

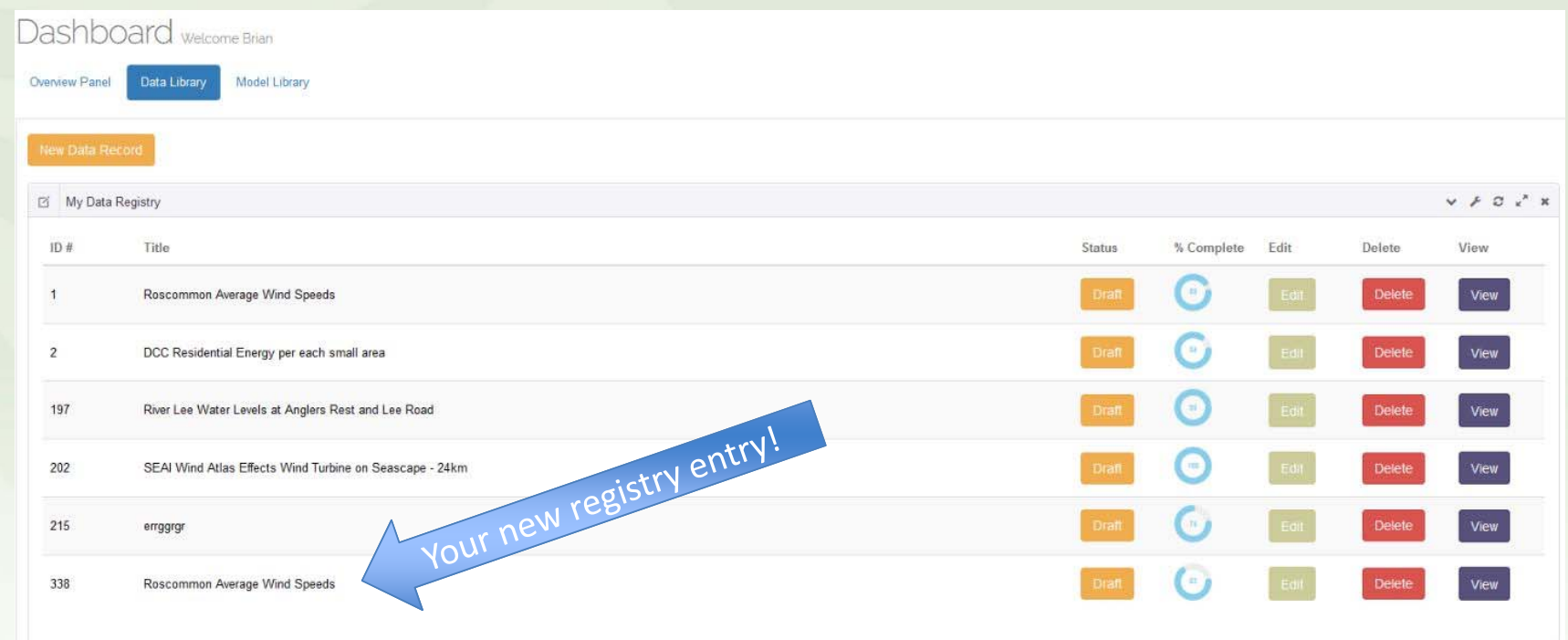

#### **Admin UI – Add New Form – Step 2**

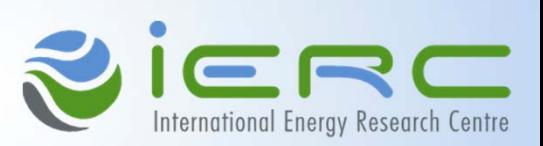

- •**Data Type and Open data Licence are the minimum requirement in Step 2.**
- •**These ensure that private data is not shared and that users have an understanding of how they can use the data.**

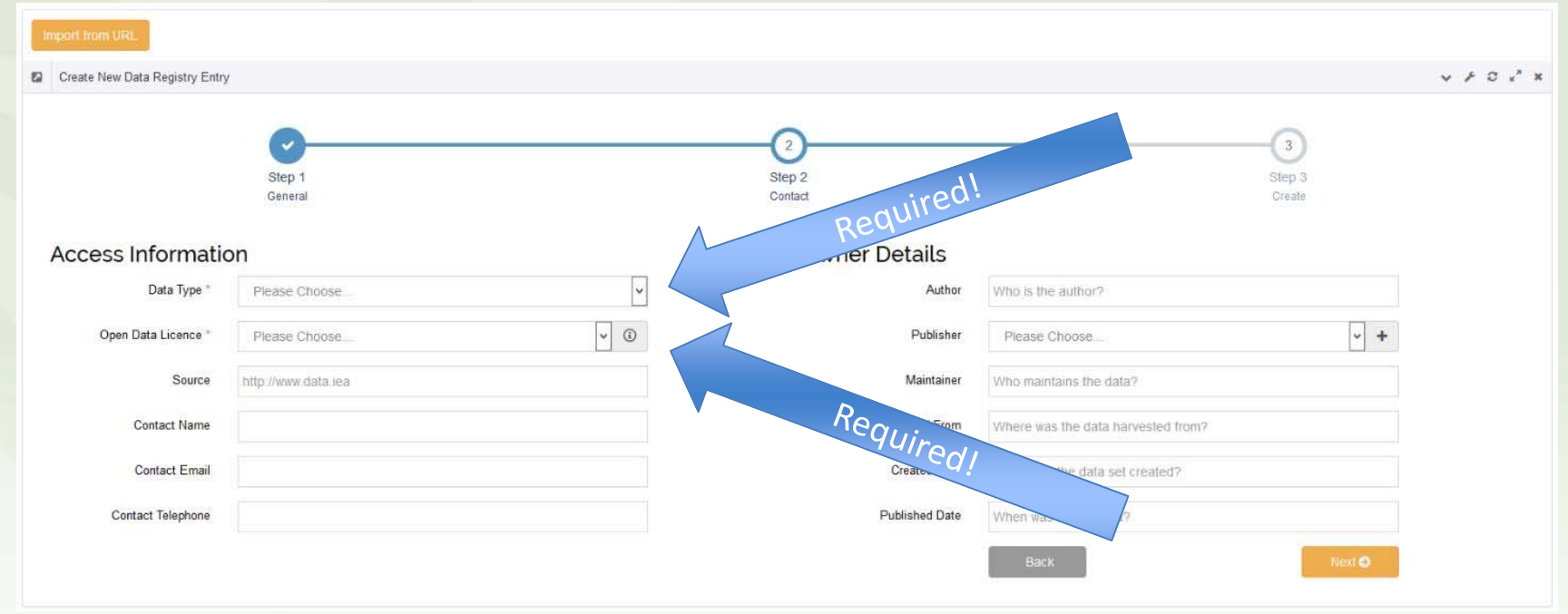

#### **Admin UI – Add New Form – Step 3 ‐ Create**

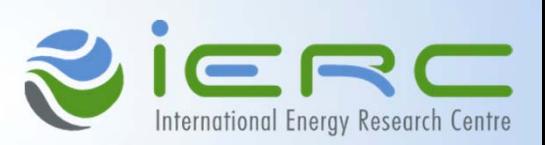

- •**Step 3 is where your Registry Record gets created / added to Website UI searchable (Data Type depending) records**
- •**User Generated Tags are listed at the bottom**

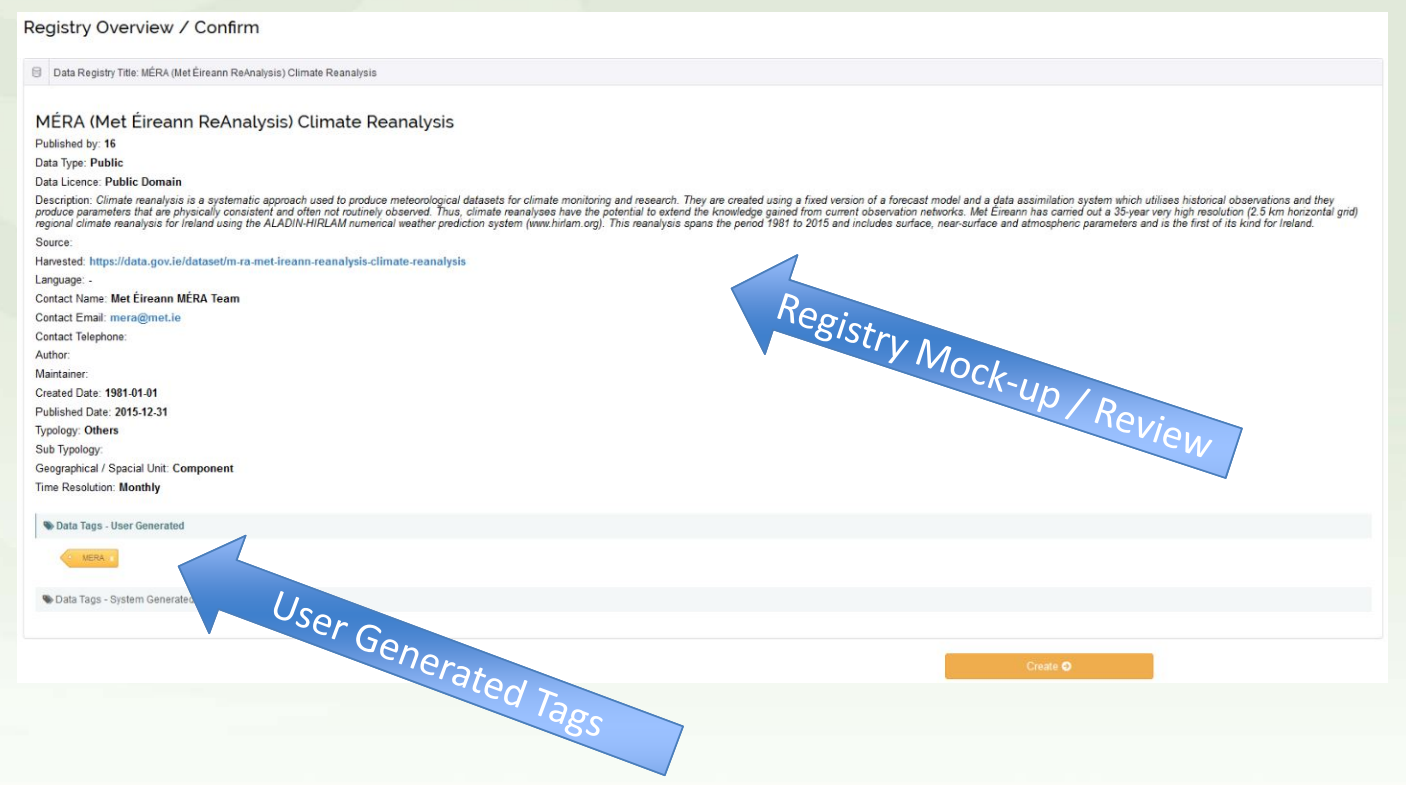

#### **Admin UI – Add New Form – Step 3 ‐ Create**

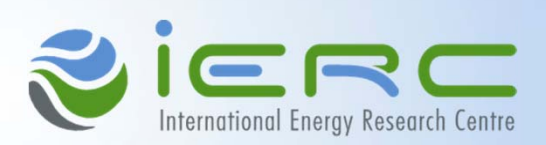

- • **The system also analyses the title and description boxes to generate tags automatically, to remove them simply click the X in the tag. The algorithm for doing this will improve in future versions of the software.**
- • **Once you click create the Status will change from Draft to Live. Further developments will be made to this in future iterations to allow for different status types.**

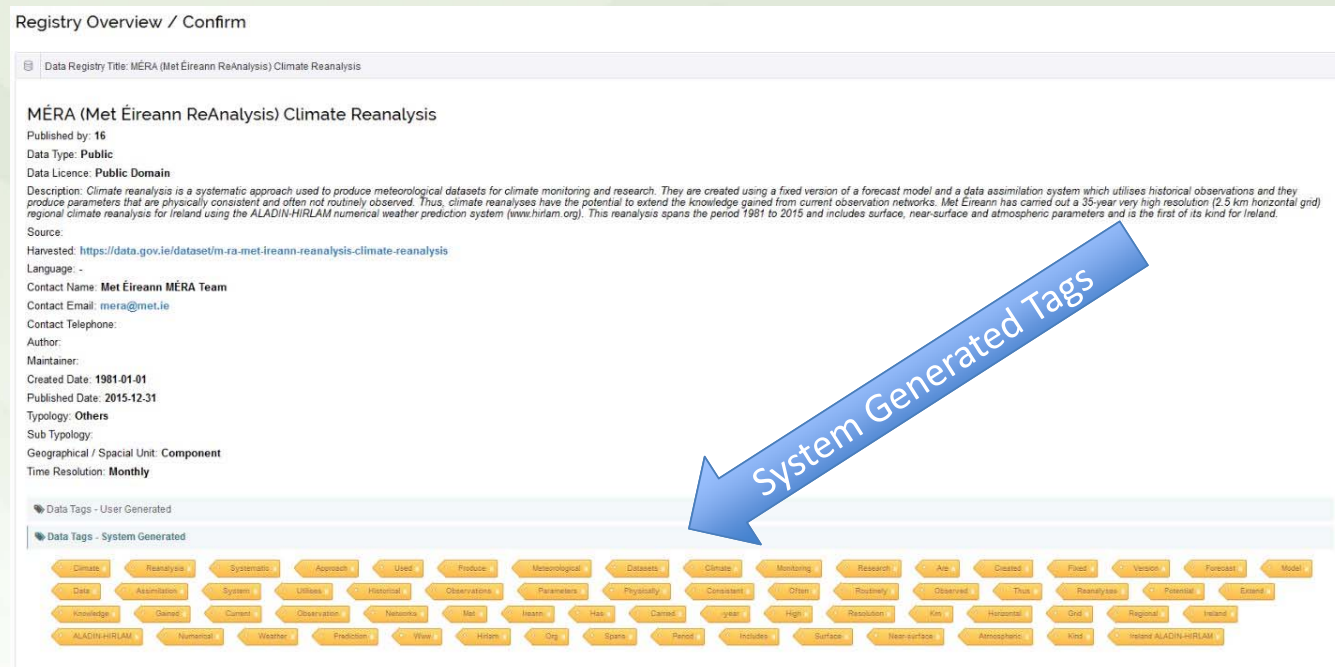

#### ERO International Energy Research Centre

# **Admin UI – Testing ‐ Features**

- •**In the left hand menu there is a Testing Option.**
- •**This page contains a list of all features that are available for testing.**
- •**Please add any Comments and Bugs you find here. (Click on the Bugs / Comments buttons next to the feature)**
- •**The development team will review all comments and bugs and deal with them in order of importance.**

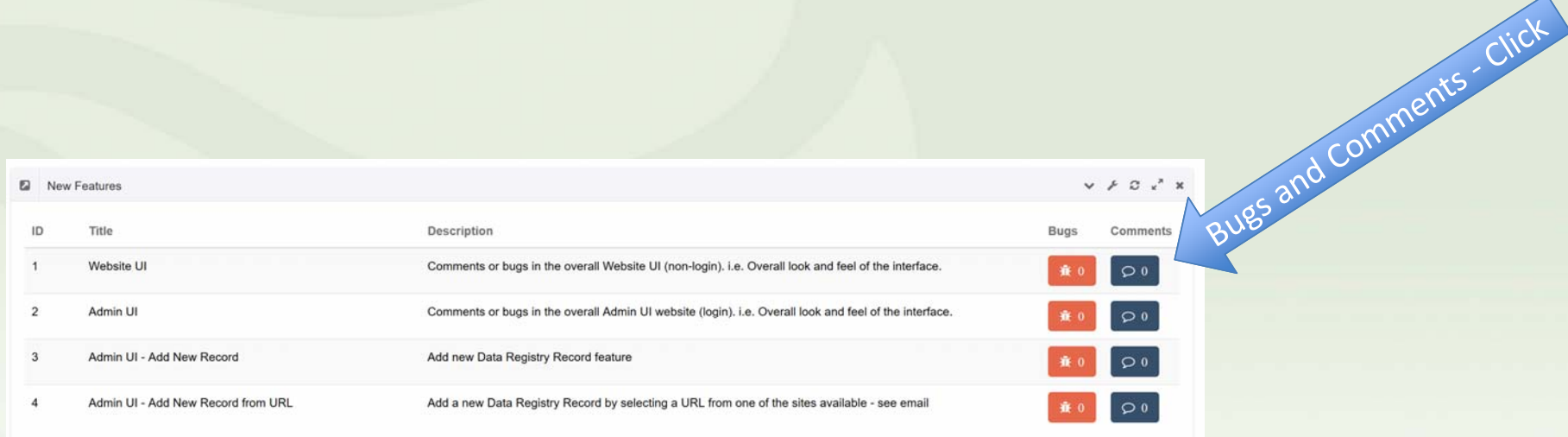